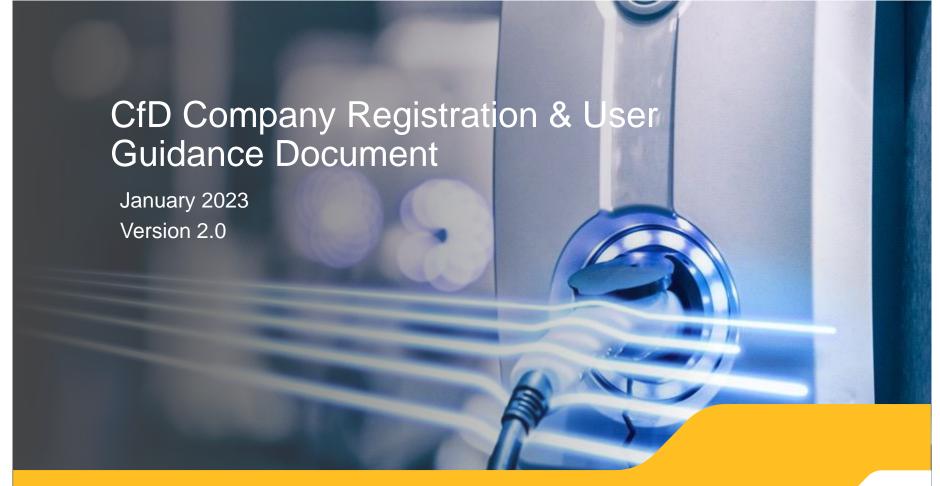

# Legal Disclaimer and Copyright

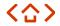

#### Disclaimer

This guidance document has been prepared by National Grid Electricity System Operator Limited (NGESO) and is provided voluntarily and without charge. Whilst NGESO has taken all reasonable care in preparing this document, no representation or warranty either expressed or implied is made as to the accuracy or completeness of the information that it contains and parties using information within the document should make their own enquiries as to its accuracy and suitability for the purpose for which they use it. Neither NGESO nor any other companies in the National Grid plc group, nor any directors or employees of any such company shall be liable for any error or misstatement or opinion on which the recipient of this document relies or seeks to rely other than fraudulent misstatement or fraudulent misrepresentation and does not accept any responsibility for any use which is made of the information or the document or (to the extent permitted by law) for any damages or losses incurred. Capitalised terms used in this document shall have the same meanings given in the Contracts for Difference (Allocation) Regulations 2014 (as amended). Please note that the rules outlined in the Allocation Framework for AR5 and Contracts for Difference (Allocation) Regulations 2014 (as amended) take precedence over this guidance document and participants are encouraged to familiarise themselves with these rules and regulations, and if appropriate seek legal advice, before proceeding with an application.

#### Confidentiality

This guidance document, and its contents should be considered as confidential in nature, and this document is supplied on this basis. No part of this document may be reproduced in any material form (including photocopying and restoring in any medium or electronic means and whether or not transiently or incidentally) without the written permission of NGESO.

Copyright National Grid 2023, all rights reserved.

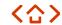

# Version control

The table below will record the page numbers of any new changes to the document for each version. The new changes will be highlighted in yellow throughout the guidance document.

| Page | Changes                                                           | Page(s)      | Date       |
|------|-------------------------------------------------------------------|--------------|------------|
| 1.0  | Original document                                                 | -            | 03/09/2021 |
| 1.1  | System requirements page updated / Previous Registration warning. | 39,40,41/5/6 | 30/05/2021 |
| 2.0  | Updated document for AR5                                          | All          | 23/01/2023 |
|      |                                                                   |              |            |

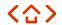

# How to use this guide

This guidance document provides Applicants with simple and transparent step-by-step instructions on how to register a company in the EMR DB Portal in order to participate in the 2023 Contracts for Difference Allocation Round.

Before creating an Application in the EMR DB Portal, you must first have registered a company. Refer to the CfD Registration guidance and user management guidance for instructions on how to do this.

Further guidance is also available on the EMR website by clicking on the guidance link boxes throughout this document.

You do not need to sign into the EMR DB Portal to view the guidance documents.

Click on the home icon to return to the contents page.

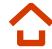

We welcome all feedback so click on the feedback icon to leave any comments you may have regarding this guidance document. It can be found at the end of the document <a href="here.">here.</a>

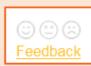

For general enquiries or support in using this guidance, please contact us via:

Phone: 01926 655 300 Email: EMR.CfD@nationalgrideso.com

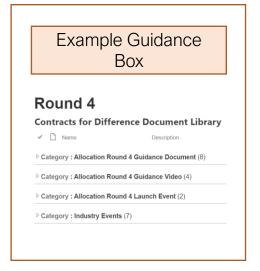

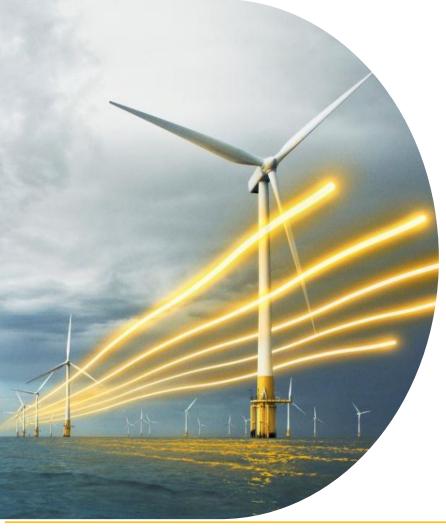

# **Contents**

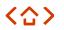

| 1.  | <u>Introduction</u>                                 | 8.  | Managing passwords                                      |
|-----|-----------------------------------------------------|-----|---------------------------------------------------------|
| 2.  | How to register your company with the Delivery Body | 9.  | Change of company name                                  |
| 2.1 | 2.1 How to register your company (auto)             | 9.1 | Change of Company Address                               |
| 2.2 | 2.2 How to register your company (Manually)         | 9.2 | <u>Change Preferred Contact Email</u><br><u>address</u> |
| 3.  | Signing the Registration Form                       | 10  | Contact Details                                         |
| 4.  | EMR Company Registration<br>Verification            |     |                                                         |
| 5.  | Confirming User Registration  Details               |     |                                                         |
| 6.  | <u>User Management and</u><br><u>privileges</u>     |     |                                                         |
| 6.1 | Update the Authorised Person                        |     |                                                         |
| 7.  | Assign a new Main Admin                             |     |                                                         |
|     |                                                     |     | 5                                                       |

5

# Delivery Body Portal system requirements

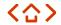

Please ensure that you are familiar with these recommended requirements before completing your CfD Application in the EMR Delivery Body Portal:

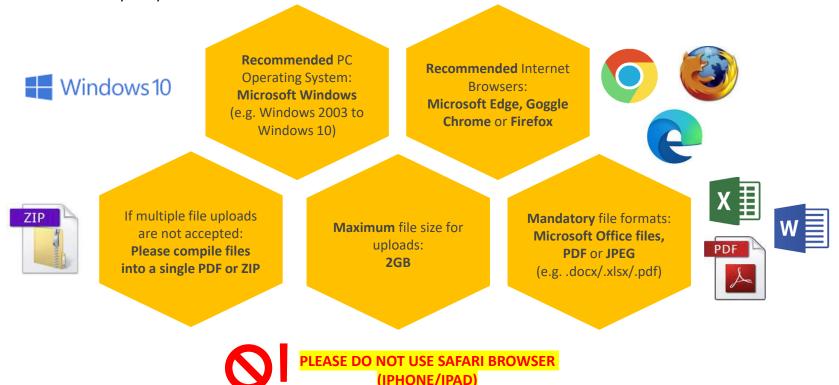

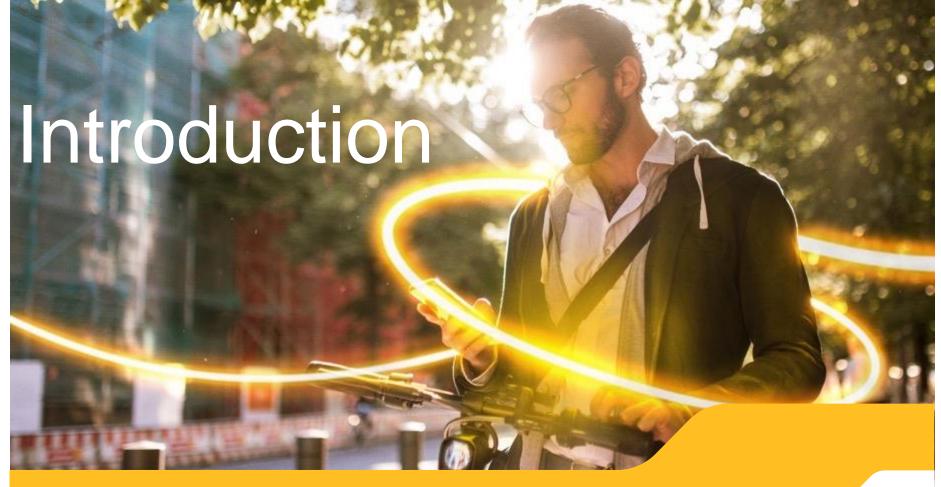

### 〈合〉

# 1. Introduction (1/3)

Any company or organisation that wishes to apply for a Contract for Difference (CfD) must first register with the EMR Delivery Body. This is to ensure that an application is being made with the consent of an Authorised Person (usually a Director or partner) from that organisation. This embeds a level of governance around the process to prevent unauthorised applications.

An Authorised Person may nominate a person(s) to act as a Main Administrator (Main Admin) on their behalf, to carry out the necessary activities for their application and sealed bid submissions. A Main Admin can subsequently assign additional Main Admins to assist in this process and to receive notifications. The aim of this guide is to:

- 1. Explain the information required to complete the company registration form; and
- 2. Provide information on how to submit the EMR company registration form to the EMR Delivery Body for verification and to complete the company registration process.

Note: The CfD registration form will only be made available following an announcement by the EMR Delivery Body website, which will also be posted on the main Allocation Round 4 website, on the commencement of registration process for CfDs, once other CfD Round dates are formalised by the Department for Business, Energy & Industrial Strategy (BEIS).

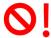

Please note that If you have Registered your company in The EMR Delivery Body Portal in previous allocation round/s then you do not need to Register your company again.

If you already have a Company Registered within the Delivery Body Portal but have lost the login details then please contact the Delivery Body.

In the meantime, if you have any queries regarding your CfD registration, please contact a member of the CfD Delivery Body Team on 01926 655300 or email <a href="mailto:box.emr.cfd@nationalgrid.com">box.emr.cfd@nationalgrid.com</a>

### 1. Introduction (2/3)

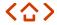

### 1.1 Overview of information required for EMR Company Registration

The following information is required to complete the EMR Company Registration form:

- Company/organisation details
   The relevant details for the company or organisation wishing to register, including company name, registered address and company registration number.
- Authorised Person details
   The Authorised Person should be named as an active company Director or company secretary
   as registered with Companies House for UK registered companies (or an equivalent body for
   non-UK registered companies).

### 1. Introduction (3/3)

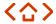

#### 1.2 Main Admin

The Main Admin for each company should ordinarily be the person with managerial responsibility for the day-to-day participation in the Contracts for Difference mechanism.

- The Main Admin will initially be responsible for the registering, editing and removal of other
  users within their organisation, and for the creation of other companies (sub-companies) if
  required. They will also act as the main point of contact for any communications with the
  Delivery Body.
- 2. Only Main Admins can edit user privileges on the EMR DB Portal for all the relevant users linked to their company. If a person leaves the company, it is the responsibility of the Main Admin to deactivate them on the EMR DB Portal.
- 3. It is permissible for the Main Admin of a registered company or organisation to be the same person as the Authorised Person.

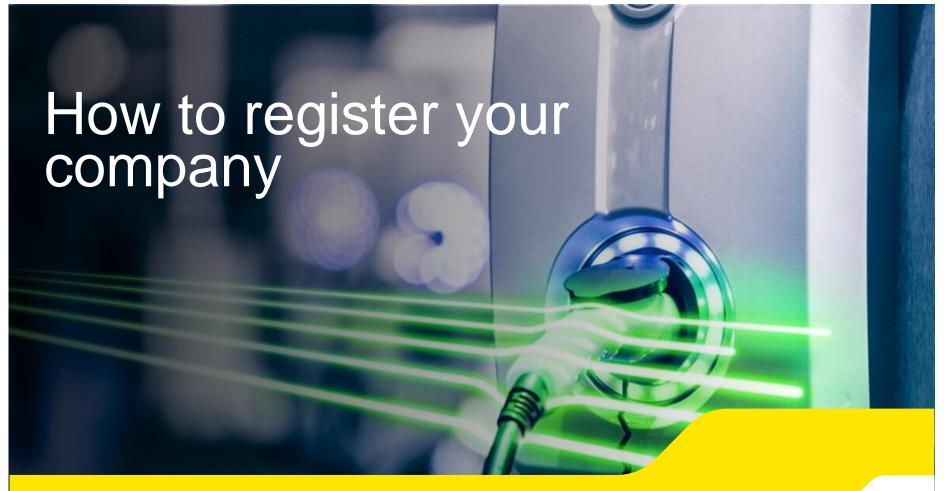

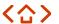

# 2. How to register your company (1/3)

\*If you have registered your company for a previous CfD Round then you will not need to re-register your company for Allocation Round 6\*

### Accessing and completing the registration form – Instructions

Go to the <u>EMR Delivery Body portal</u> and click on Contracts for Difference, shown in figure 1.0 below.

**Note:** Applicants who wish to participate in both Contracts for Difference and the Capacity Market will need to register their company for **both schemes separately**. Please note that the same Unit cannot participate in both schemes.

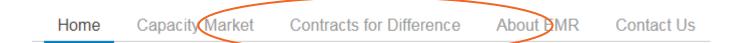

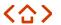

# 2. How to register your company (2/3)

2. You will navigate to Contracts for Difference landing page *(shown in the image below)*. Registration Forms can be auto populated using your Company Registration Number. Go to the next page to find out how.

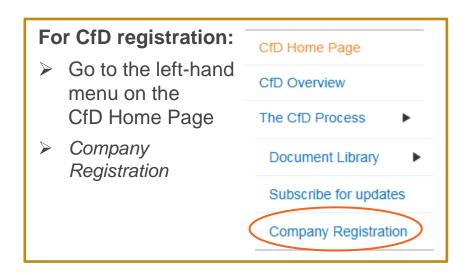

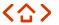

# 2. How to register your company (3/3)

- Company Registration forms can be auto populated using your company registration number or they can be completed manually.
- 4. To auto populate your Registration form, go to the 'Company Section' at the bottom of the page and select '**Yes**'.
- 5. Enter your company registration number and press 'Fetch Company Data'. Move to page 11.
- To manually fill out the Company Registration form, go to the Company Section and select 'No'.
   Move to page 13 for guidance on Manual Registration

| Company Section                                     |                                                                 |
|-----------------------------------------------------|-----------------------------------------------------------------|
| Is this company registered at Companies House UK?*  | Yes                                                             |
|                                                     | O No (If No, you will be required to fill in the form manually) |
| Please enter the Company Registration Number *: 123 | Fetch Company Data                                              |

# 2. How to register your company – Auto populate (1/2)

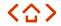

- The Company Registration form will appear with the Company Section populated using data taken from Companies
  House.
- 2. Select an Authorised Person from the drop down list. This section will also be partially populated. Enter the relevant mobile number and email address.

### N.B. when entering the mobile number please **DO NOT** include the '0' at the beginning (please see screen shot below)

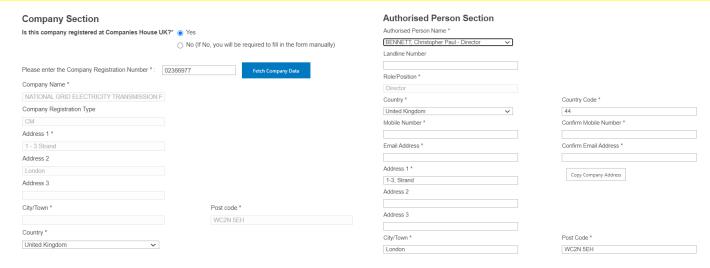

### 2. How to register your company – Auto populate (2/2)

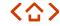

- Fill out the Main Company Admin User Section. This can be the same person as the Authorised Person. If this is the case, select 'Copy Authorised Person Address'.
- 4) Click 'Submit'.
- 5) A 'Confirmation' pop up window with your details will appear.
- Press OK to continue.

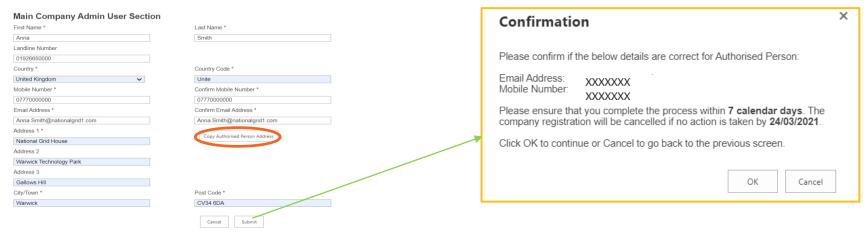

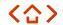

### 2. How to register your company – Manually (1/5)

- If you clicked 'No' on the Company Section page, you will be navigated to the Company Registration form (shown in the image opposite) and will need to complete the Company Registration form manually.
- 2. The form consists of three subsections:
  - Company section
  - Authorised Person section
  - Main company admin user section (shown overleaf)

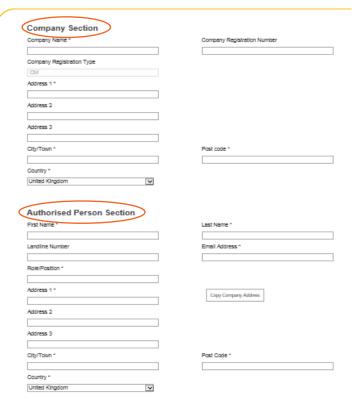

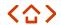

### 2. How to register your company – Manually (2/5)

Once you have completed all the cells, click the 'Submit' button.Read on for specific guidance on completing the form manually.

| st Name*        | Last Name *                    |
|-----------------|--------------------------------|
| ndline Number   |                                |
| ountry *        | Country Code 6                 |
| Inited Kingdom  | Country Code *                 |
| lobile Number * | Confirm Mobile Number *        |
| mail Address *  | Confirm Email Address *        |
|                 |                                |
| ddress 1 *      | Copy Authorised Person Address |
| ddress 2        |                                |
| ddress 3        |                                |
|                 |                                |
| łty/Town *      | Post Code *                    |
|                 |                                |

# 2. How to register your company - Manually (3/5)

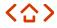

- 4. All fields in the Company Registration form must be completed with the required information.
- 5. Fields marked with an asterisk are mandatory fields.
- 6. Company names should precisely match the description as held at Companies House or, for non-companies, on any relevant register. This includes abbreviations, e.g. Limited as opposed to Ltd.
- 7. A Company Registration Number (CRN) needs to be provided if you are an incorporated body. A CRN (sometimes referred to as a Companies House Number) is a unique number issued by Companies House when a limited company or Limited Liability Partnership (LLP) is incorporated.
- 8. Where your company is located in the United Kingdom, your CRN will consist of eight numbers, or two letters followed by six numbers. It will be displayed on your Certificate of Incorporation and it will also appear on the public register next to your company details.
- 9. Where your company is not located in the United Kingdom, there is no specific format for the CRN but you must provide the relevant reference.

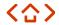

### 2. How to register your company - Manually (4/5)

- 10. You cannot choose or change your CRN. It will be generated by Companies House on a sequential basis depending on your country of incorporation and the type of company you are setting up:
  - Companies formed in England and Wales have CRNs beginning with 0 (zero) or 1 (one)
  - Scottish companies are given CRNs with the prefix 'SC'
  - Limited Liability Partnerships (LLPs) are issued with CRNs beginning with 'OC'
  - Scottish LLPs have CRNs beginning with 'SO'

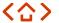

### 2. How to register your company – Manually (5/5)

If you are a non-listed company for the following types, then you need to provide the relevant evidence as detailed below:

- Joint Venture (JV) a JV agreement/structure chart or a letter signed by the Directors on letter headed paper to state that he/she is a Director for the organization;
- Partnership a letter signed by the partner on letter headed paper to state that he/she is a partner/owner of the organization;
- Community Project/Charity a letter signed by the head of the organisation on letter headed paper to state that he/she has the relevant decision-making authority.

NB: Foreign companies that legally own or control a CfD Unit (which must be located in Great Britain) can apply for a CfD and are therefore eligible for registration. To verify ownership or legal control of a CfD Unit, the foreign company can provide:

- A valid tax certificate (if providing a group certificate, the company name must be included); and/or
- A structure chart showing ownership or legal control of the holding company owning the CfD assets; and/or
- Letter signed by the Directors of the parent company;
- This information should be added to the scanned registration form prior to upload.
   Alternatively, the Delivery Body may request it via email.

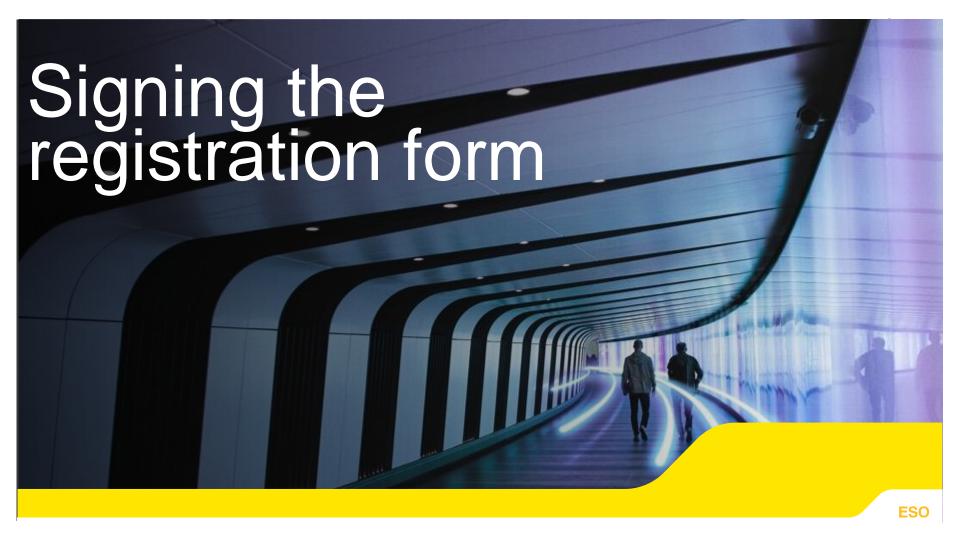

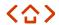

# 3. Signing the Registration Form (1/4)

- An email will be sent to the <u>Authorised Person</u> and an acknowledgement email to the Main Admin requesting for the Authorised Person to 'sign' the Registration Form, i.e. authorise the Registration request.
- 2) Click the 'Sign Registration Form' link contained in the email (as shown in email below).

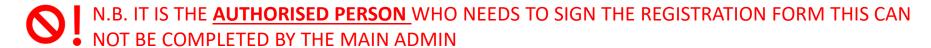

Dear

NATIONAL GRID PLC has been registered on our portal. To complete the registration process, please click the link below and follow the instructions on screen to digitally sign the form:

Sign Registration Form

Please ensure that you complete the process within 7 calendar days. The company registration will be cancelled if the process is not completed by 29/03/2021.

Thank You,

National Grid (ESO) - EMR Delivery Body

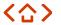

# 3. Signing the Registration Form (2/4)

- 3) Click the 'Generate/Resend OTP' button (shown in the image below).
- 4) An OTP (One Time Password) will be sent to the Authorised Person's mobile phone number as registered in the form and a confirmation pop up message will appear in green text (shown in the image below)
- 5) Enter your OTP into the cell and click the 'Submit OTP' button which will now be shaded in blue.

#### Please Verify Your One-Time Password (OTP)

Please click on the Generate/Resend OTP button to generate OTP for verification. An OTP will be sent to your mobile number and you will need to enter the OTP in the text-box and click on Submit OTP button.

Please fill the OTP(One-Time Password) received on your Mobile Number (+44 XXXXXXXX44)\*:

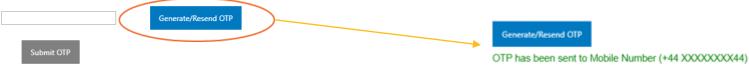

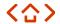

# 3. Signing the Registration Form (3/4)

6. The Authorised Person is required to tick the declaration and enter their full name. Click the 'Sign' button (shown in the image below).

| <br>If you believe the information above is incorrect please contact the EMR Delivery Body. When you are ready to accept the completed application form, above, please tick the box below and sign the form by providing your full name in the text box below:                                  |
|----------------------------------------------------------------------------------------------------|
| Signature                                                                                                    |
| I, being a director / authorised signatory of the above named applicant, HEREBY CERTIFY as at the date of this document, having made due and careful enquiry and to the best of my knowledge, information and belief that the information contained within this document is true and accurate.* |
| Full Name *:                                                                                                    |
| Date: 26/03/2021                                                                                                    |
| Sign Cancel                                                                                                    |

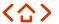

# 3. Signing the Registration Form (4/4)

7. The completed form including date and signature will be displayed. Three option buttons will also appear. If you wish to proceed, click 'Submit' and then 'Ok' to confirm.

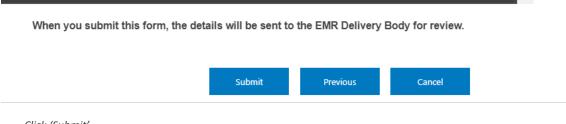

Click 'Submit'

8. A confirmation message will appear and an email will be sent confirming your signed Registration request, see below. Please go to the <u>Post Assessment</u> page for next steps.

Thank you for completing the registration process with the EMR Delivery Body.

You will receive an email acknowledging your submission. We will be in touch with the Main Company Admin User for your company regarding the next steps.

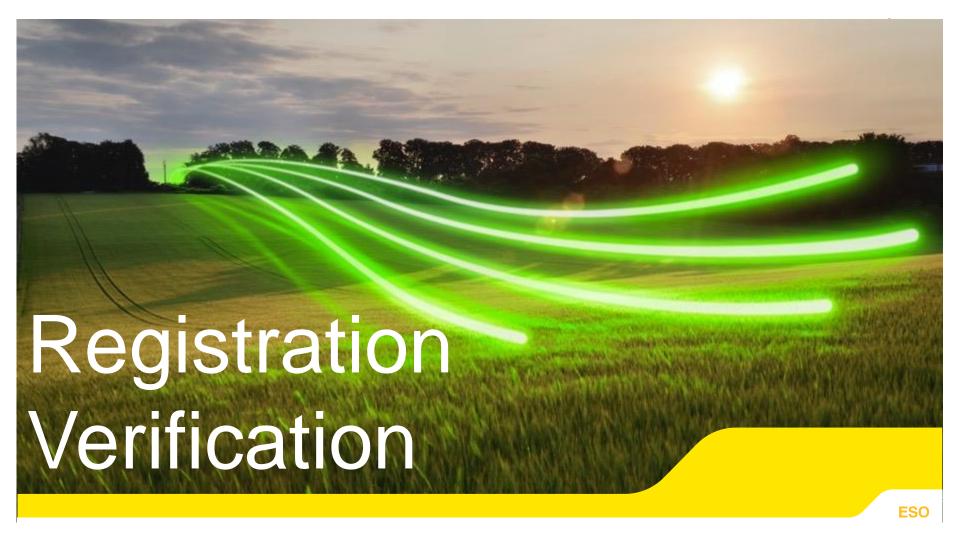

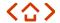

# 4. EMR company registration verification (1/4)

#### Overview

- Once the Company Registration form has been submitted, the Delivery Body receives an automated email notification. To complete the verification process, the Delivery Body will check:
  - a) Company details against public records such as Companies House.
  - b) The Authorised Person is associated with the company for which the registration form has been submitted.
- Once the required verification checks have been completed by the Delivery Body, both the Main Admin and Authorised Person will receive an email confirmation of the outcome.
- If the details provided cannot be verified, both the Main Admin and the Authorised Person will receive an email confirmation that the company's registration request has been rejected by the Delivery Body, with an outline of the reasons for the rejection.
- If there are any issues that arise during the examination of the registration request, the Delivery Body will contact the main company administrator in the first instance.

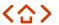

# 4. EMR company registration verification (2/4)

### Post Delivery Body assessment

- After the Delivery Body has assessed the Company Registration form, the Main Admin will be notified of the outcome via email. The Authorised Person will also be copied into this email. (shown in the image below)
  - NB: This is an automated email. Do not reply to it. If the company registration is rejected, the reason(s) for rejection will be in the Comment section. If you require further information, please contact: <a href="mailto:emr.cfd@nationalgrideso.com">emr.cfd@nationalgrideso.com</a>

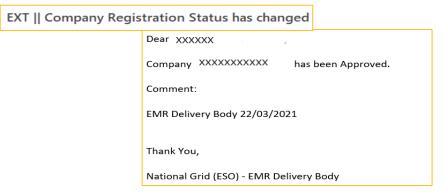

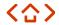

# 4. EMR company registration verification (3/4)

- 2. Following approval of the Company Registration form by the Delivery Body, the Main Admin will receive an email containing their user name and temporary password, as well as a link to the portal where they can reset their password (shown in the image below).
- 3. The Main Admin should click on the link in the email to confirm registration.

| Dear Sue Smit    | n, your account has ju                    | ust been created        |                  |  |
|------------------|-------------------------------------------|-------------------------|------------------|--|
| User Mame: su    | e.smith                                   |                         |                  |  |
| Tempuy pas       | sword: 5M:(18Hu                           |                         |                  |  |
| Please confirm   | sword: 5M:(18Hu<br>your registration here |                         |                  |  |
| Please do not re | espond to this email. T                   | This address is not act | ively monitored. |  |

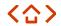

# 4. EMR company registration verification (4/4)

4. This navigates you to the Main Admin to the 'Confirm your registration' screen on the EMR Portal (shown in the image below).

| lease enter  | your username and temporary |  |
|--------------|-----------------------------|--|
| password re  | ceived via Email            |  |
| sue.smith    | I                           |  |
| Temporary pa | assword                     |  |
| New passwor  | d                           |  |
| Confirm pass | word                        |  |
| Next >       |                             |  |

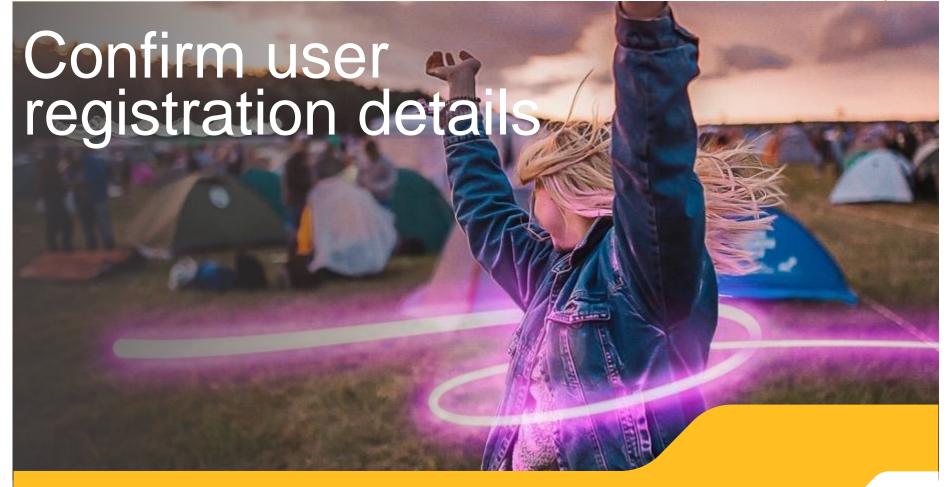

# 5. Confirming user registration details (1/4)

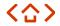

#### Instructions

- 1. In order to proceed, the Main Admin must then complete all of the following fields on the 'Confirm your registration' screen (shown in the image below):
  - a) User name Enter the user name provided in the email.
  - **b) Temporary password** Enter the temporary password provided in the email.
  - c) New password Choose a new password which should have at least 12 characters including one upper case character, one lower case character and one numeric or special character (! \$#%?=.\*[-^&\*()\_+|~=`{}[]:";'<>,./]). Note: Please do not use any special characters other than those listed above.
  - d) Confirm password Re-enter the new password.
- The Main Admin enters all the required information and clicks the 'Next' button.

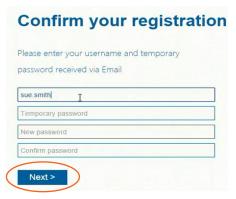

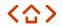

# 5. Confirming user registration details (2/4)

3. This navigates the Main Admin to the next screen where they will then be asked to enter their PIN (shown in the image below). This PIN will be sent to the mobile number which the Main Admin provided in the Company Registration form.

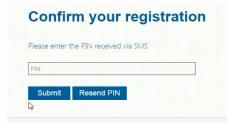

Confirm your registration screen – Enter PIN

4. After the PIN is entered, the Main Admin will receive a confirmation message stating: 'Your new credentials have been registered'. A 'Go to Log in' link appears on the screen through which the Main Admin can log into their account.

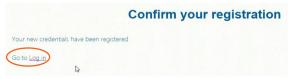

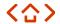

# 5. Confirming user registration details (3/4)

- After clicking on the 'Log in' link, the Main Admin will be navigated to a 'Sign in' screen where they will need to enter their user name and password (which they have reset in steps 1-2).
- 6. After entering the user name and password, the Main Admin will be navigated to the 'Submit PIN' screen (shown in the image below).

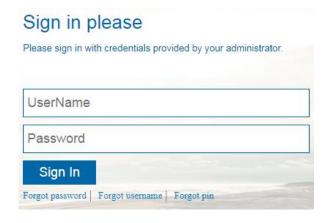

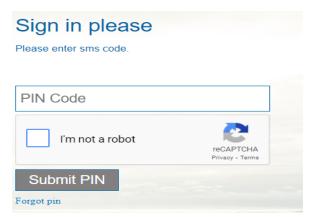

**Note:** you will need to select 'I'm not a robot' to gain reCAPTCHA approval, and then you can Submit PIN.

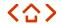

# 5. Confirming user registration details (4/4)

7. Once the PIN has been submitted, the Main Admin is successfully logged into the EMR Portal. The user name will appear on the top right hand side of this screen (shown in the image below).

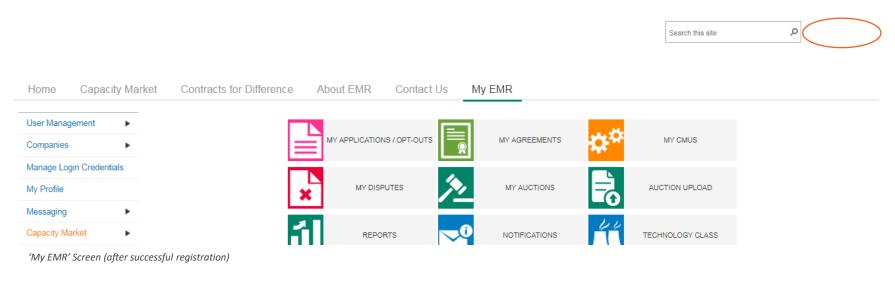

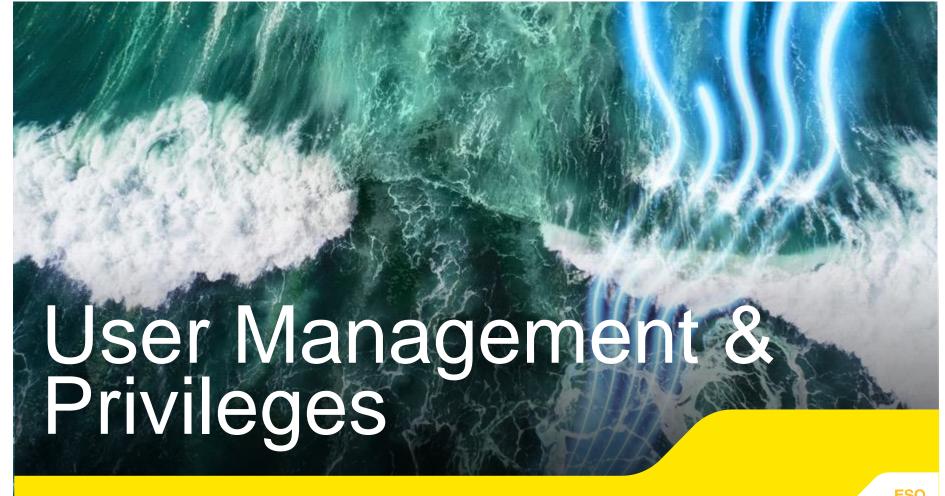

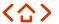

# 6. User management and privileges (1/8)

#### Overview

The Main Admin can register additional users called EP users (external party users) who are able to log in to their company's area of the admin system and carry out specific 'roles'. Each of these EP users must be given privileges to carry out specific roles.

#### The Main Admin can register the following types of EP users:

- (1) Deputy Main Admin The Deputy Main Admin has the same privileges as the Main Admin. They can create CfD Applications and add other users and can also make amendments to existing data.
- (2) Other EP users These users can act on behalf of a main company or sub-companies where they have been assigned the relevant privileges. Unlike the Main Admin or Deputy Main Admin, they cannot create, amend or delete any companies or login IDs.

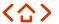

### 6. User management and privileges (2/8)

#### Privileges

Privileges can be assigned to EP users to enable them to carry out specific tasks for a company or multiple sub-companies. The different privileges are:

| Privileges | Meaning                                                  |
|------------|----------------------------------------------------------|
| Viewer     | The user can only view data and information              |
| Operator   | The user can create and edit data including Applications |
| Approver   | The user can approve data and Applications               |

Viewer is the basic or default level of privilege which is applicable to all EP users.

The Main Admin or Deputy Main Admin can assign more privileges to an EP user by ticking the box next to the privilege.

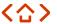

# 6. User management and privileges (3/8)

#### Managing your users

- The Main Admin can view all of the relevant users linked to their company. To do this, click on 'My EMR'.
- 2. Next click on 'User Management' in the left-hand side menu. At this stage, because the Main Admin has not set up any additional users, only one user is visible in the users' grid (shown in the image below).

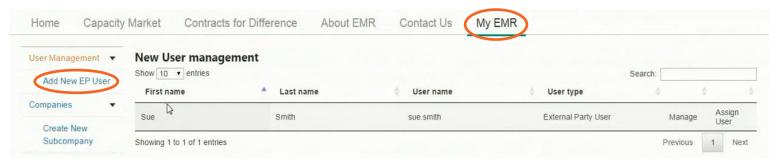

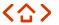

# 6. User management and privileges (4/8)

3. To create more users, click on 'Add New EP User' under 'User Management' on the left-hand side menu. This will bring up a new user management screen (shown in the image below).

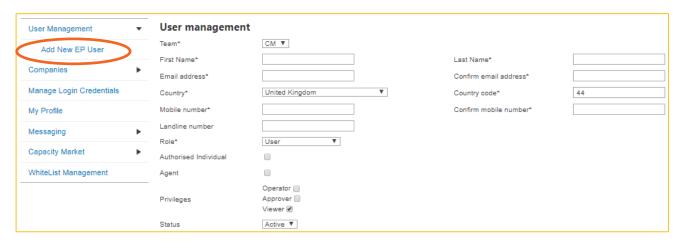

 Enter contact details for EP users and assign roles and privileges to them by selecting drop-down menus and checking boxes.

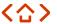

# 6. User management and privileges (5/8)

- 5. Click on 'User Management' in the left-hand side menu. The newly created user will now be visible in the table.
- 6. Once the Main Admin has successfully registered a new EP user, this new EP user will receive a registration confirmation email. The email will contain their user name and temporary password, similar to the email received by the Main Admin after company registration (shown in the image below).

| Dear John Smith, your account has just been created                          | 1 |
|------------------------------------------------------------------------------|---|
| User name: john.smith5                                                       |   |
| Temporary password: I>].IsjF                                                 |   |
| Please confirm your registration here                                        |   |
| Please do not respond to this email. This address is not actively monitored. |   |
|                                                                              |   |

# 6. User management and privileges (6/8)

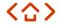

#### Editing users on the EMR Portal

- Only Main Admins can edit user privileges on the EMR DB Portal for all the relevant users linked to their company. If a user leaves the company, it is the responsibility of the Main Admin to deactivate the person on the EMR DB Portal.
- 2. Click on 'User Management' in the left-hand side menu of the EMR Portal. Then click 'Manage' on the person's name that you wish to edit (shown in the image below).

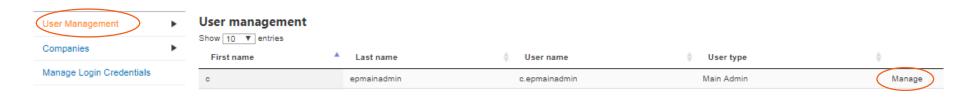

## 6. User management and privileges (7/8)

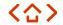

- 3. Here you can amend the following:
  - Personal details: name, telephone numbers, email address
  - Role: Main Admin, Deputy Main Admin, user
  - Privileges: operator, approver, viewer
  - Status: active or deactivated
- Once the relevant changes have been made, click 'Save Changes' (shown in the image below).
- A Main Admin is able to deactivate their own account in the EMR DB Portal but they cannot reactivate it themselves and neither can the Authorised Person. Another Main Admin would be required to reactivate it if necessary.
- 6. If a Main Admin attempts to deactivate themselves, a warning message would appear asking them to confirm that they definitely wish to proceed.

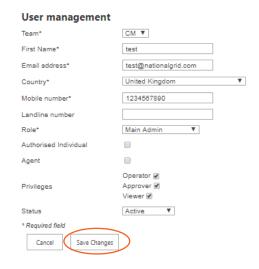

'User Management' screen

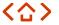

# 6.1 User management and privileges (8/8)

#### **Updating an Authorised Person**

- A Main Admin does not have the privileges to update the details of an Authorised Person in the EMR Portal. To do this, the Main Admin must send an email to the Delivery Body at <a href="mailto:emr@nationalgrideso.com">emr@nationalgrideso.com</a> requesting the change and providing full details of the new Authorised Person.
- 2. The new Authorised Person should be named as an active company Director or company secretary as registered with Companies House for UK registered companies (or an equivalent body for non-UK registered companies).
- 3. The new Authorised Person must be copied into the email to the Delivery Body requesting the change.
- 4. The Delivery Body will make the update and inform the Main Admin by email once the update has been made in the EMR Portal.

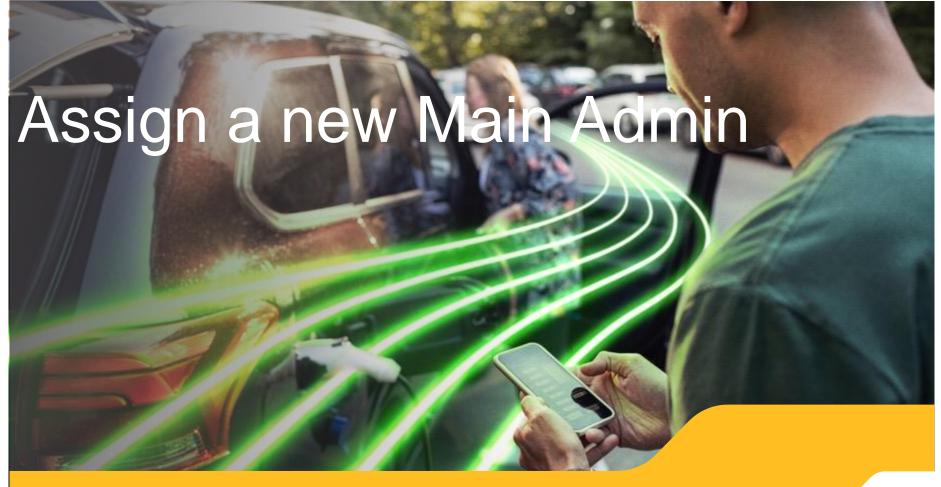

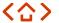

### 7. How to assign a new Main Admin

- 1. If you need to deactivate a current Main Admin on your CfD Company Section of the EMR Portal. Please ensure that there is at least two User accounts assigned the company you are wishing to amend (if you are unsure how to do this, please refer to the <u>previous section of this guidance here</u>)
- 2. Assign all 3 privileges to the User that is looking to take over as Main Admin (shown in the screenshot below) and click save.
- 3. Once these privileges have been assigned to the desired user you can de-activate the current Main Admin.
- 4. This account will now default the Main Admin to the next User with all three privilege permissions assigned.

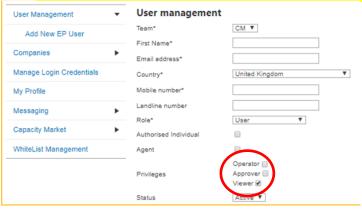

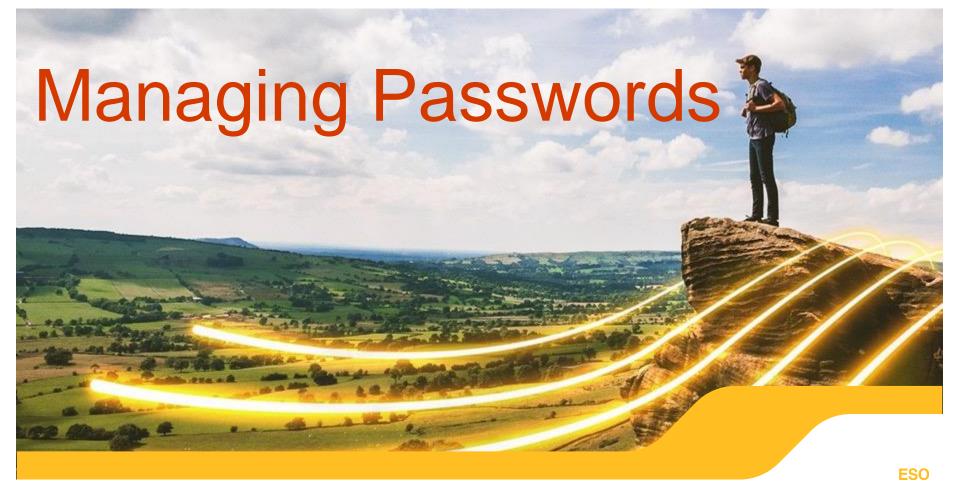

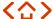

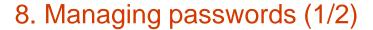

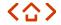

Once a user is active in the system, their password can then be changed.

#### 9.1 – Instructions

- User should log into the portal and navigate to 'My EMR'.
- 2. Click on 'Manage Login Credentials' in the menu on the left-hand side (shown in the image below).

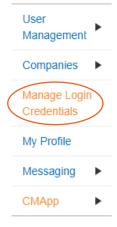

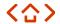

# 8. Managing passwords (2/2)

- 3. This navigates to a form for changing your password (shown in the image below).
- 4. To change your password, enter your current password and the desired new password under both 'New password' and 'Confirm password' (ensuring these match).
- 5. Click on 'Submit'. This will send a message confirming that the password has been changed.

| Change your password |                |  |  |  |
|----------------------|----------------|--|--|--|
| User name            | terry.approver |  |  |  |
| Current password     |                |  |  |  |
| New password         |                |  |  |  |
| Confirm password     |                |  |  |  |
| Next >               |                |  |  |  |

**User Management** 

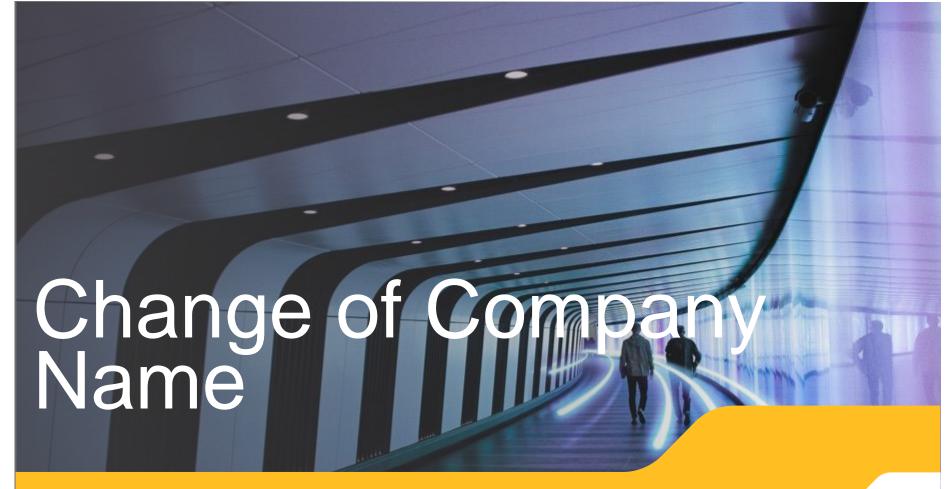

# 9. Change of company name (1/2)

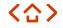

Once your company is registered in the EMR Portal, you can change the name of the company by sending an email to the Delivery Body from the Main Admin.

- You must include the old company name with the NGRID number (NGRID-XXXX) and the new company name you want to change it to.
- The new company name must be registered on <u>Companies House</u>
- The company Director must be active on Companies House and must be copied into the request email.

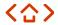

### 9. Change of company name (2/2)

- A 'Certificate of Incorporation on Change of Name' showing the name change must be attached to the email (shown in the image below).
- Please make sure the company registration number on this document matches exactly with the company registration number on Companies House.

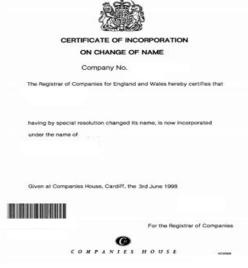

Once the Delivery Body receives the email, the system will be updated to reflect the new company name and you will be advised when it has been done.

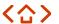

### 9.1 Change of company address

Once you have registered your company, you are able to change the address details.

Note: Only Main Admins can complete this step.

- The user should log in to the EMR Portal and navigate to 'My EMR'.
- 2. Click on 'Companies' in the menu on the left-hand side (shown in the image below).
- 3. Find the relevant company under 'Company List' and select 'Edit (shown in the image below).
- 4. Amend the address details and then select 'Submit'.

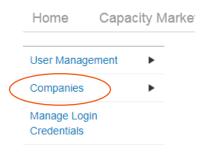

| Status   | Additional info | Detail 🔷   | Edit ♦ |
|----------|-----------------|------------|--------|
| Approved | Additional info | Details    | Edit   |
| Approved | Additional info | Details    | Edit   |
| Approved | Additional info | Details    | Edit   |
| Approved | Additional info | Details (  | Edit   |
|          |                 | Previous 1 | Next   |

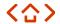

## 9.2 Change of Preferred Contact Email Address

During the Application Window you will be unable to change any details of your application up until the Auction has finished, this includes the 'Preferred Contact Email'. In the event that the CfD Unit changes ownership during this window and to ensure that the CfD Contracts are distributed to the correct administrators of the account please follow the steps below:

If there is a change of personnel on the CfD Account please refer to the 'Updating an Authorised Person' and 'Assign a new Main Admin' Section of this Guidance Document.

If you need to change the 'Preferred Contact Email Address' please follow the steps below:

- The Main Admin will need to email the NGESO CfD Shared Mailbox: <a href="mailto:emr.cfd@nationalgrideso.com">emr.cfd@nationalgrideso.com</a> and Copy in LCCC's shared mailbox: <a href="mailto:emailto:e
- 2. Once received NGESO and LCCC will make a note of the change and update the Notification Report which is sent to LCCC once the Auction has been finalised. This will then inform LCCC of who to contact in order to accept a valid CfD offer.

| A7h: Email address of preferred contact (*) |  |  |  |  |
|---------------------------------------------|--|--|--|--|
|                                             |  |  |  |  |

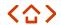

#### 10. Contact Details and Feedback

Your feedback is important to us.

We are interested in your thoughts regarding this guidance document and how we can meet your customer requirements.

So that we can learn more, please remember to fill out the feedback survey.

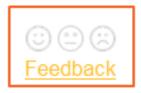

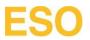

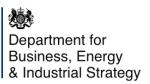

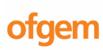

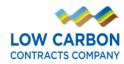

For support using this guide or for general enquiries please contact:

Phone: 01926 655 300 Email: emr.cfd@nationalgrideso.com

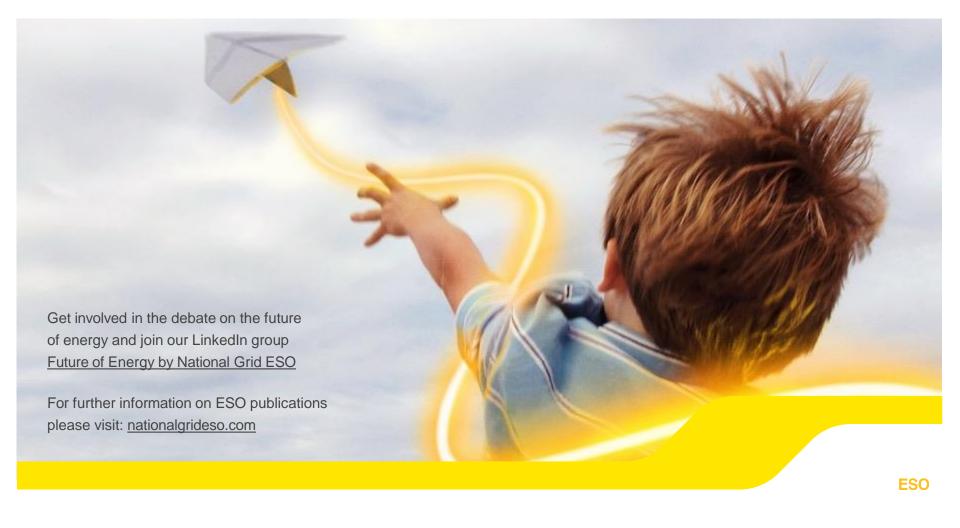